## **How to create a Smart Account?**

## **Contents**

**For External Customer / Partner Use Only:** These instructions are provided to help customers / partners perform the following action themselves to resolve the issue. If the customer / partner runs into issues following the instructions, please have them open a case with licensing support ([https://www.cisco.com/go/scm\)](https://www.cisco.com/go/scm) to help resolve. Please **DO NOT** perform these actions yourself if you are an internal Cisco resource outside of the Licensing Support team.

Before you start, ensure that you have the following data:

• Active Cisco.com account

Please follow the steps below:

Step 1: Go to [Cisco Software Central](https://software.cisco.com/) and log in with your cisco.com credentials.

Step 2: In the Smart Licensing section, under New account, click Create account.

Step 3: On the Create a Smart Account page, confirm your Cisco profile information:

a)Confirm Your Cisco Profile Info:

- Full Name
- Email Address
- Cisco ID
- Phone
- Organization
- Address

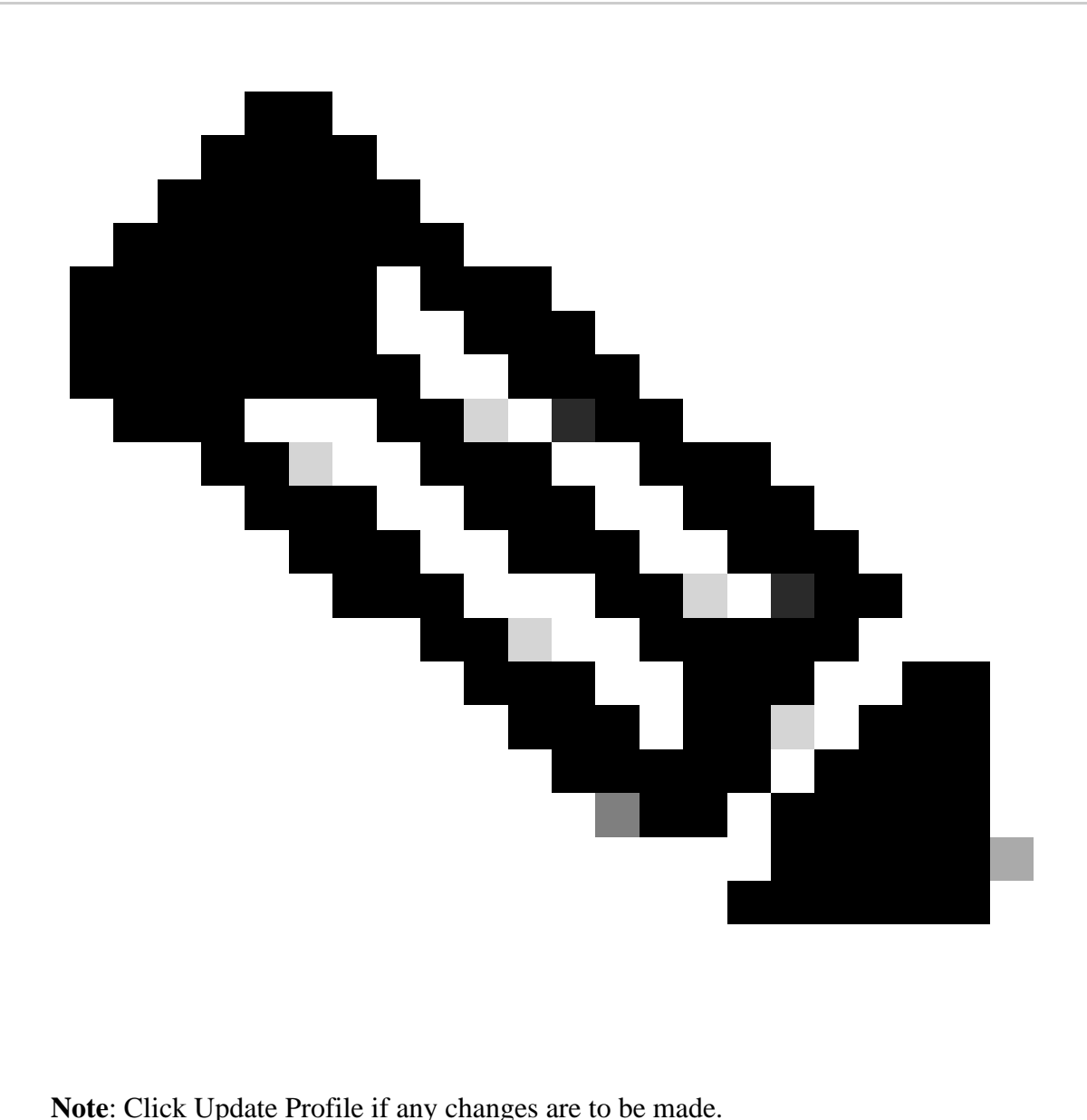

b) Choose an account name and address:

- Account Name
- Account Domain. If you would like to change the Account Domain, please click on Edit.
- Account Visibility

Step 4: Click Create Account.

Step result: The system performs a check to see if the Smart account already exists for your given domain. If your domain is available, the system creates a Smart account and you will receive a confirmation notification to the email address associated with your Cisco.com profile. If a Smart account already exists for your organization and you would like to create another Smart account, click Edit and either chose to add a prefix to the domain or use a completely different domain. This option requires review and approval by the Smart Account Administrator of the domain or Cisco.

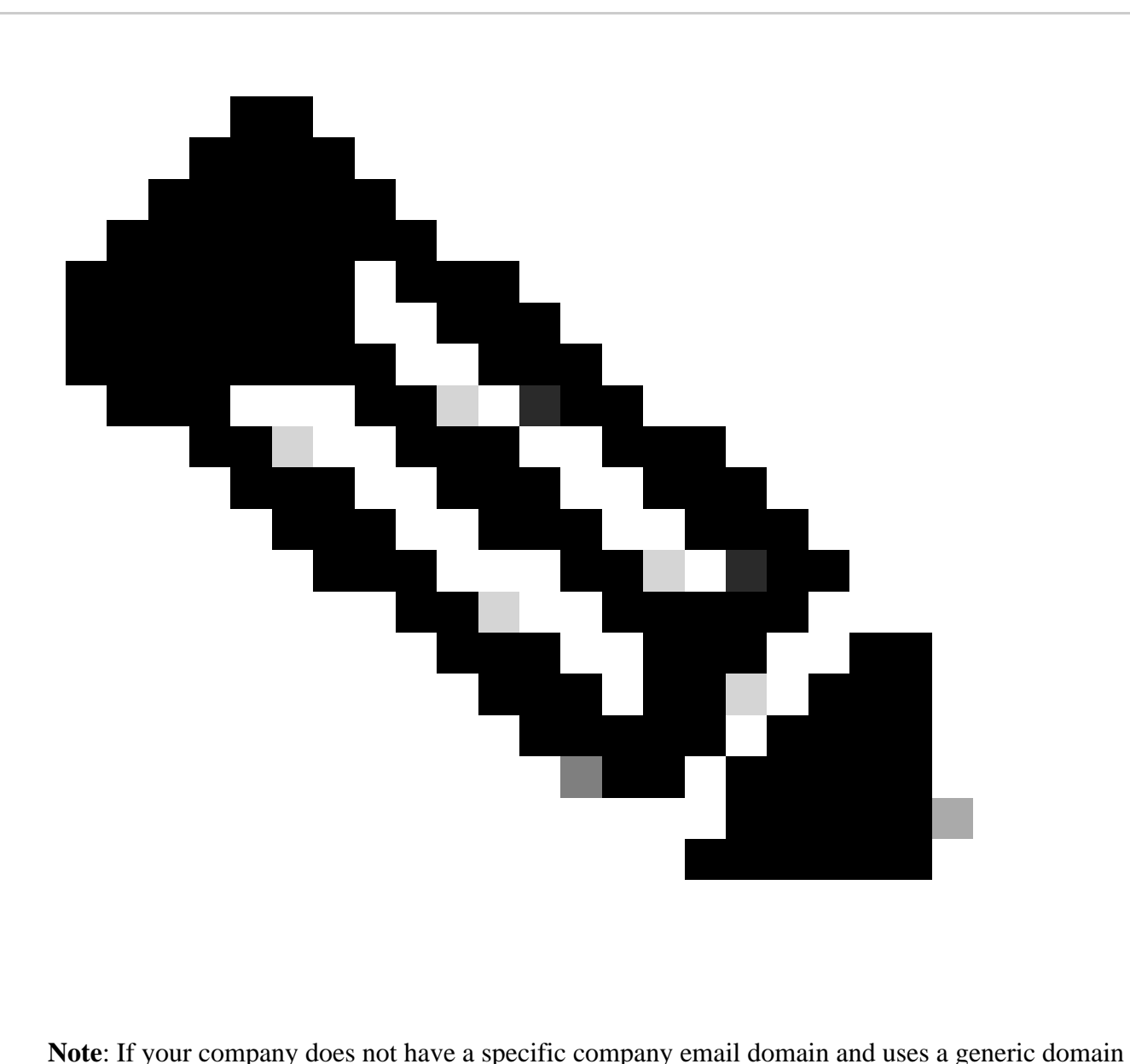

such as Gmail or Yahoo, then the system prompts you to create a Limited Use Smart Account.

## **Troubleshooting:**

If you experience an issue with this process, that you cannot address, please open a Licensing case at [Support Case Manager \(SCM\)](https://mycase.cloudapps.cisco.com/case?swl) using Software Licensing option.

For feedback on the content of this document, please submit here.